#### **HOW TO MAKE A ONE TIME PAYMENT**

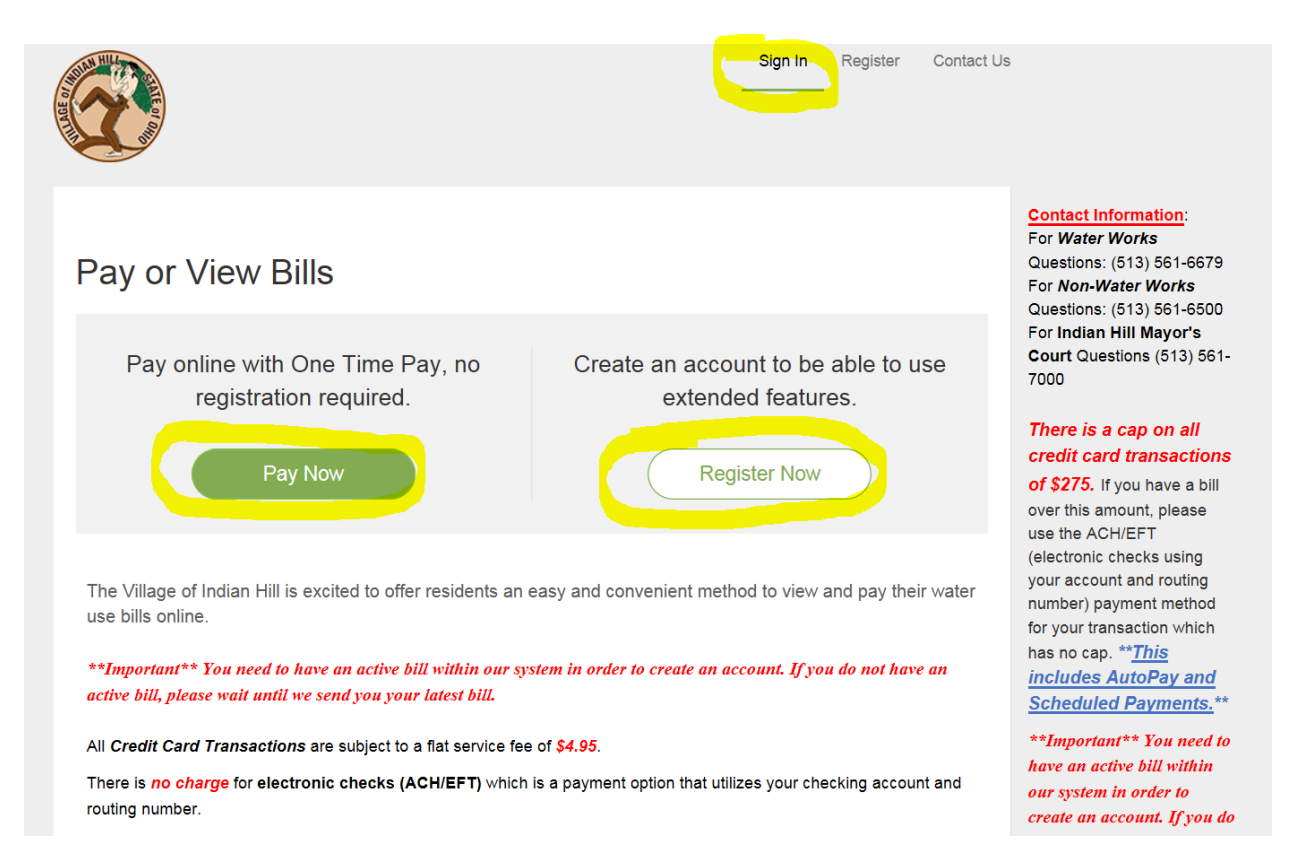

Choose to either make a One Time Payment, Register your Account or Sign in to your account.

← Return to previous page

## Please Locate Your Account

#### **Utility**

Search our files for your invoices using the fields below. Required fields are marked with a \*. Need help finding your invoice?

\*\*Important\*\* You need to have an active bill within our system in order to create an account. If you do not have an active bill, please wait until we send you your latest bill.

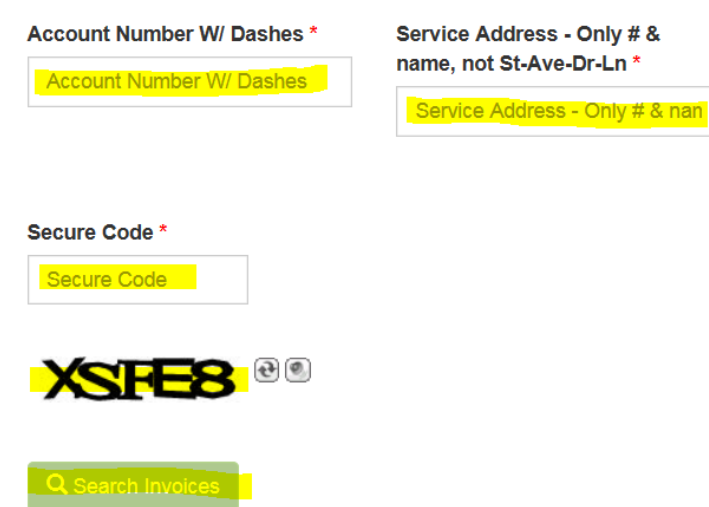

You will need to enter your account WITH THE DASHES (ex: 123-12345-99) Enter your street address (numbers and name), but DO NOT put St, Ln, Dr. etc.

Helpful Hint: When entering your street name, try just putting in the first few letters of the name of your street ex: if your address is 6525 Drake try 6525 Dra

Enter the Secure Code – it is the jumble of letters and/or numbers below the box where you enter the code. This code is not case sensitive.

≮ Return to previous page

## **Search Results**

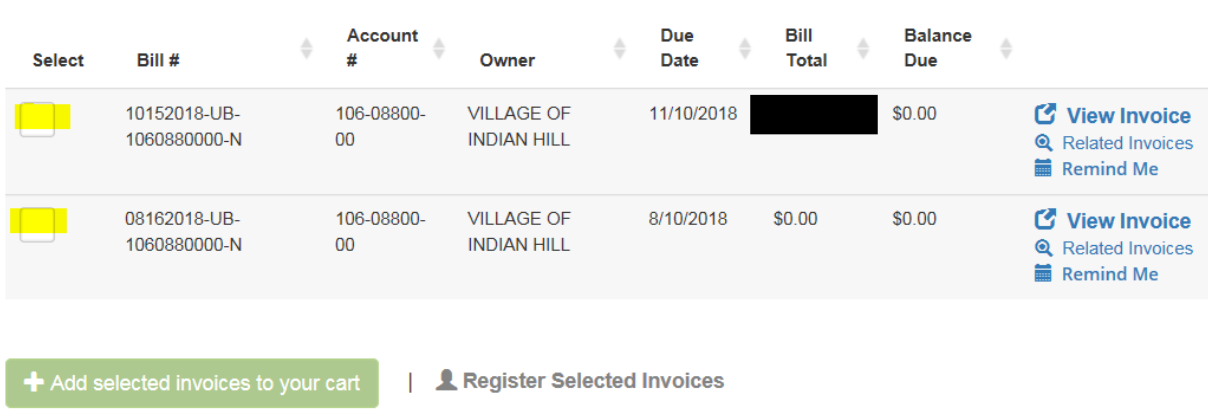

Please review your results below and select invoices to Pay. Click here if you would like to search again.

The results of your account number and address will populate the above screen. You MUST select by clicking on one of the boxes that is highlighted in yellow above. Once you click on that box, you will be able to add the invoice to your cart for a one-time payment or you can click on Register Selected Invoices.

If you choose, ADD SELECTED INVOICES TO YOUR CART you will want to 'Proceed to Checkout' as seen below:

Please confirm your selections below. Click on Proceed to Checkout when you are ready to pay.

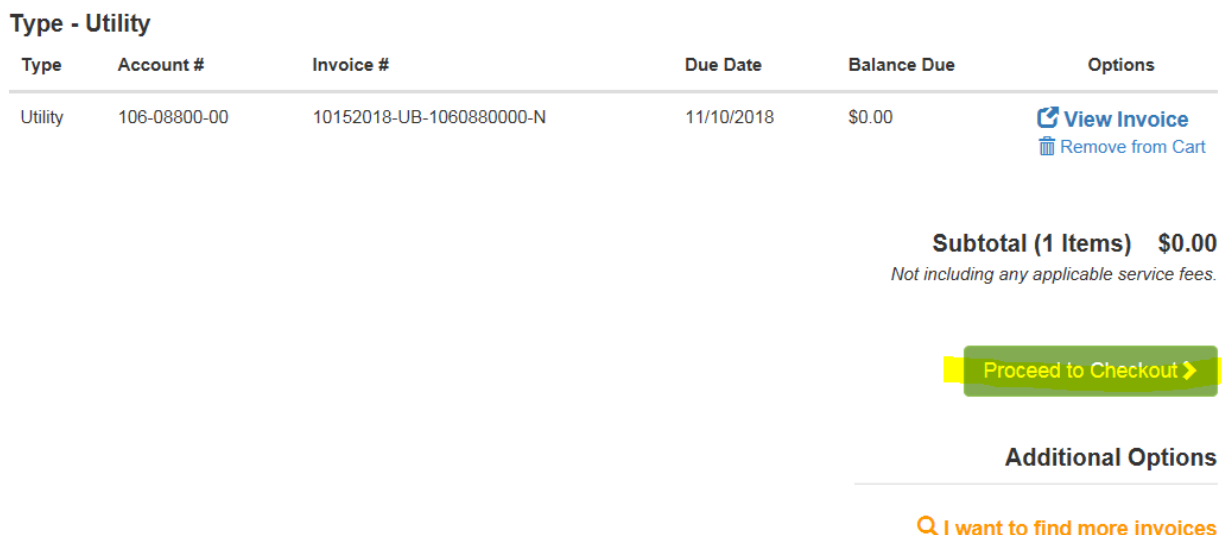

You can chose to pay by credit card or by EFT (check through your bank account). If you choose to pay by credit card, **THERE IS A CAP OF \$275** per transaction and a fee of \$4.95. There is NO FEE if you pay using your bank account. Under "How much would you like to pay" it will have the amount due and pay other amount. You will chose which you'd like to do and then click on 'Continue to Payment Information'.

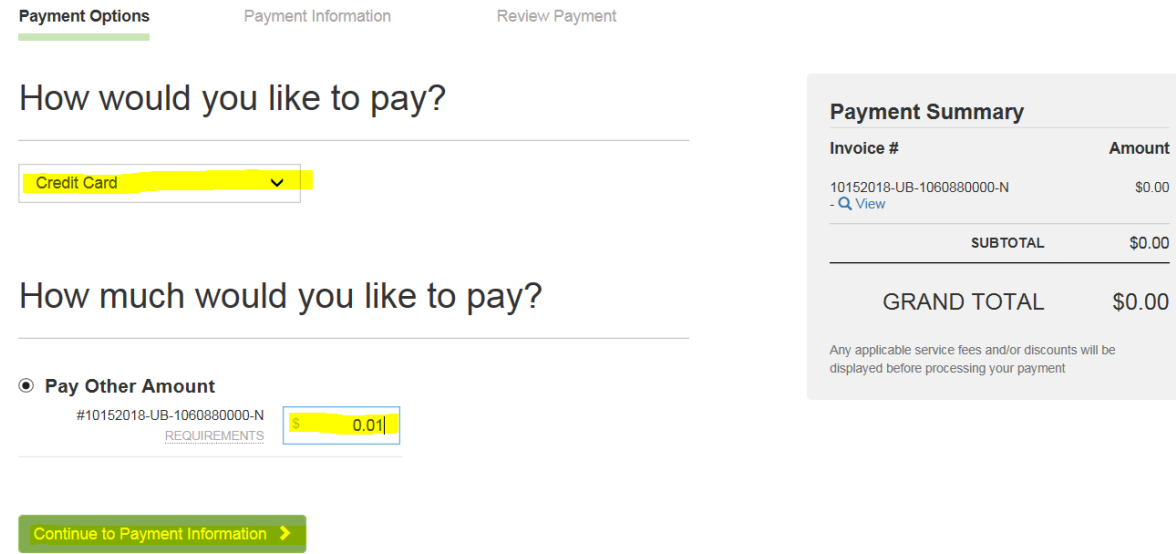

If you chose to pay by credit card, the screen below will appear. You will need to fill in all necessary information that has a red asterisk \* next to it. Once you have filled that in, please click 'Continue to Review Payment'.

### Please enter your card information

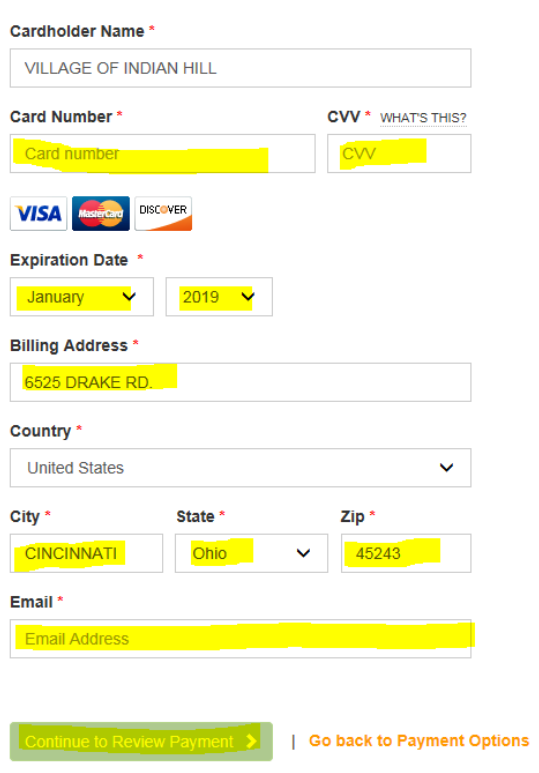

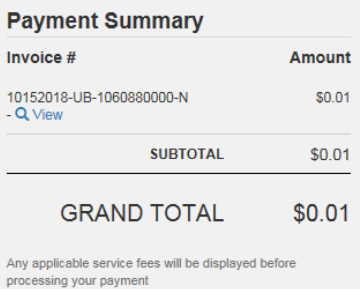

If you chose EFT (check) the screens below will appear:

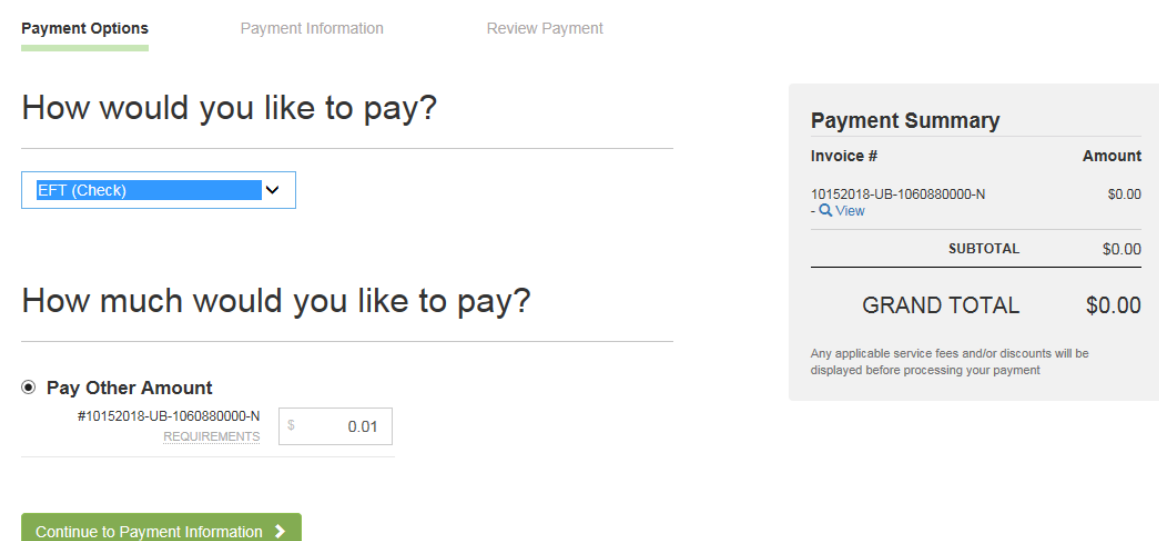

Again, you will need to fill in all necessary information that has a red asterisk  $*$  next to it. Once you have filled that in, please click 'Continue to Review Payment'.

# Please enter your bank information

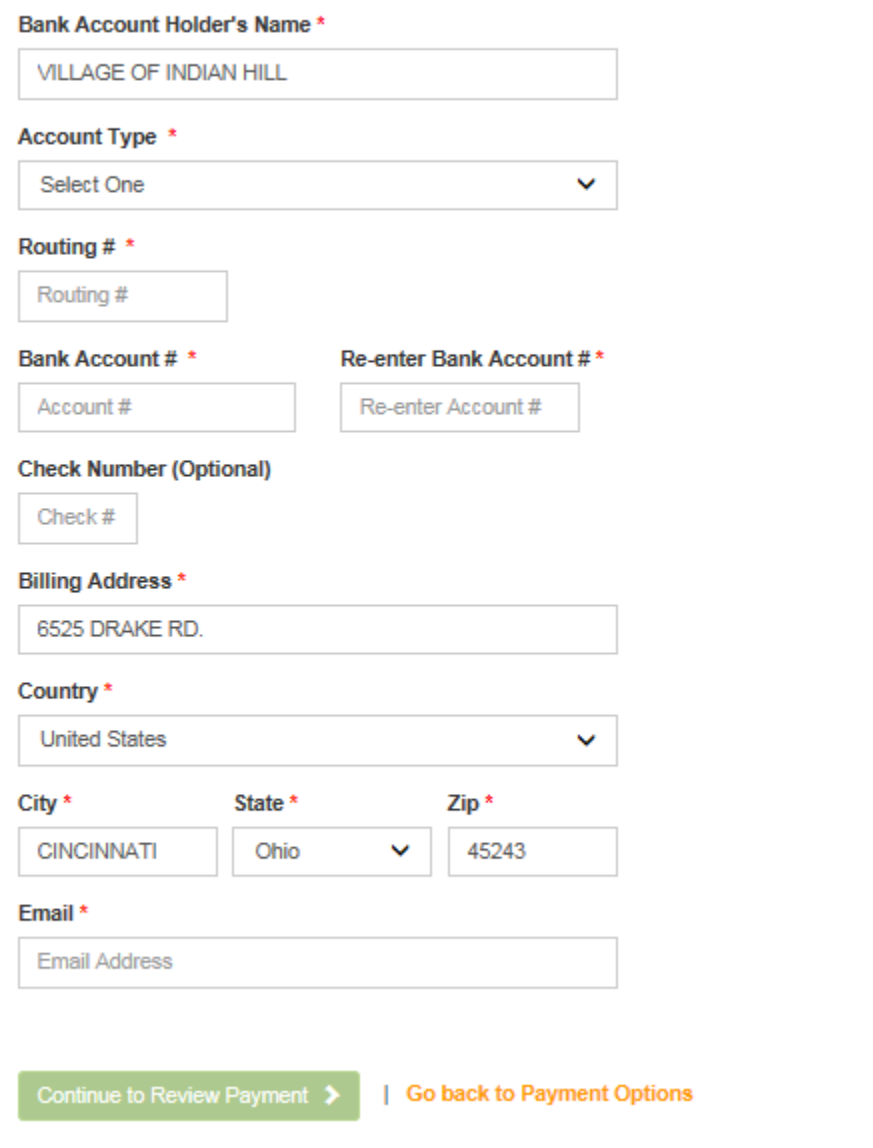

If everything looks correct, submit the payment and you are done.